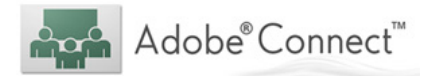

# Relay Conference Captioning: Embedded Web Conferencing using Adobe Connect Meeting

Instructions for Adobe Connect Meeting participants:

#### How do I view embedded RCC during an Adobe Connect Meeting?

The organizer/host of the event will provide a web link via email.

The date/time of meeting **(1)** and given password (if applicable) will be specified in the email. Opening the provided link **(2)** will connect you to the Adobe Connect Meeting login screen.

Select the "connect.ics" icon to add to your online calendar. **(3)**

## Step 1:

At the login screen, if you are registered, click the "Registered User" tab **(4).** Type in your email address as an username and password **(5)**. Then click the "Enter Room" button **(6)** to go into the Adobe Connect Meeting.

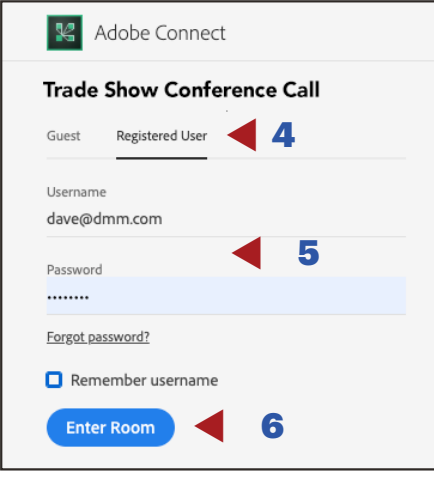

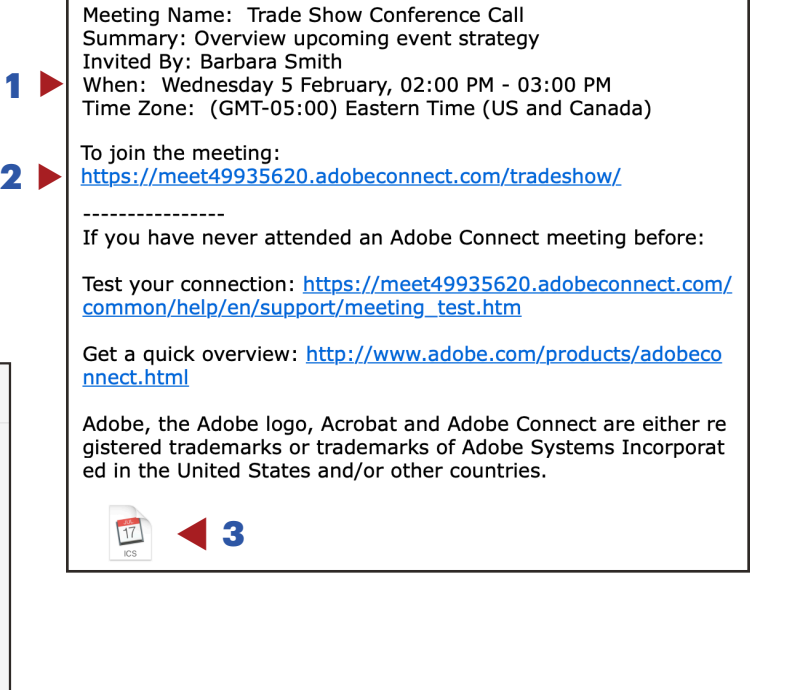

Please join me in an Adobe Connect Meeting.

# Step 2:

Embedded RCC captions are visible on the lower right of the screen while a presentation is on the left side of the screen.

# Step 3:

If you wish to move the embdedded RCC caption box, go to the top bar of the caption screen **(7)**, hold down the mouse, then drag to a desired area on the Adobe Connect screen. Then, release the mouse.

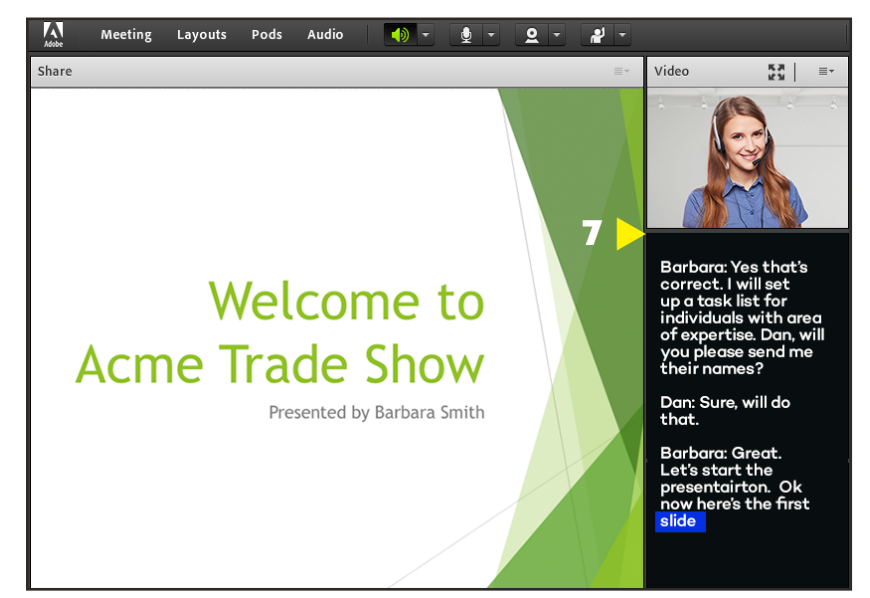

## How do I embed captions into Adobe Connect Meeting?

When using **Adobe Connect Meeting**, embed captions into an event by adding the "pod" to the **Adobe** Connect Meeting. Embed the following link using the steps below.

#### Step 1:

The host must open the **Adobe Connect Meeting** application and begin to run the meeting, select the following menu item:

> Pods **(1)**, > Share **(2)**, > Add New Share. **(3)**

#### Step 2:

In the new window, click the drop-down arrow next to "Share My Screen" **(4)** and choose "Share Document" **(5)**.

# Step 3:

On the new window, click "Browse My Computer" button at the bottom left **(6)** and find the "CC pod" wherever it was saved **(7)**.

Double click that file and the pod will being to load.

# Step 4: Initiate Captioning

Once the pod is loaded, click on the "+" icon **(8)** near the top of the pod. This will activate the menu bar, which provides the connection configuration.

The drop-down menu next to "Provider" is where you will select "Caption Colorado". **(9)**

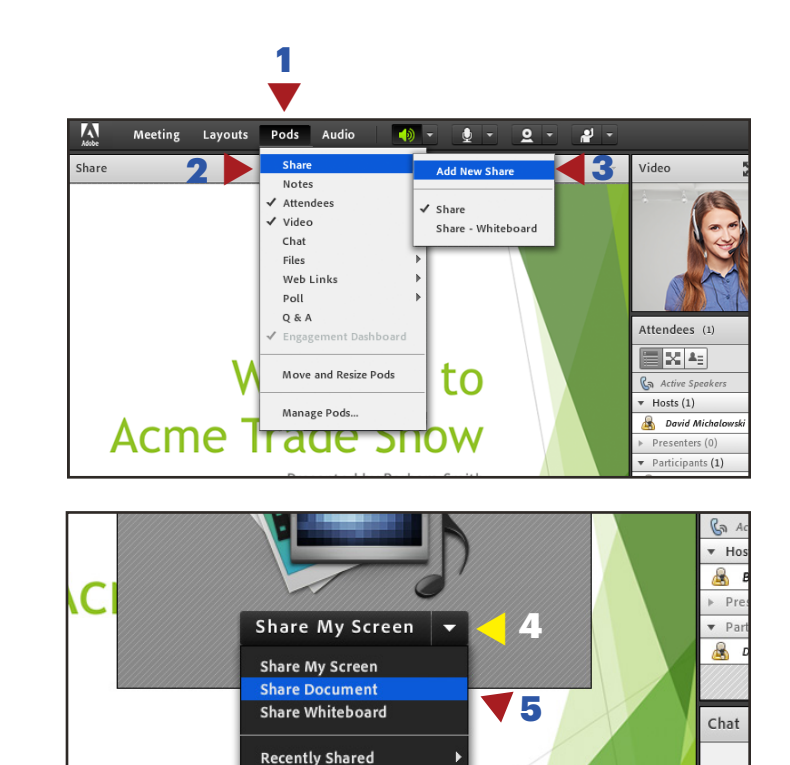

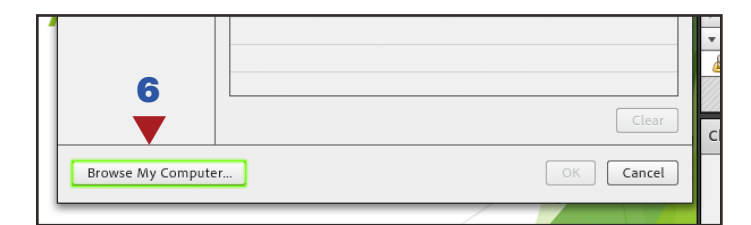

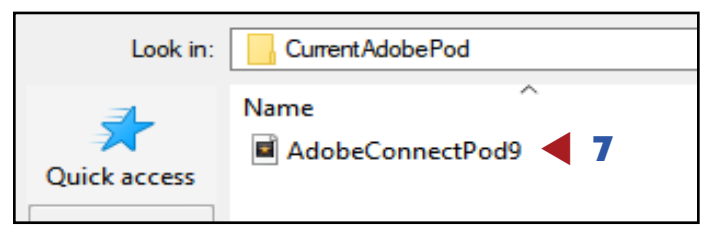

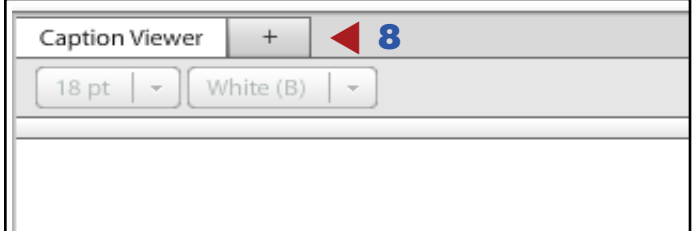

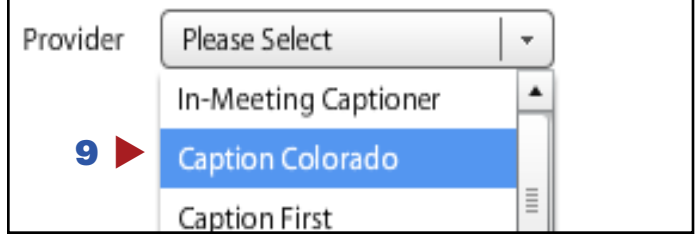

## Step 5:

In the dialog boxs, enter the following settings:

- Connection Name: Enter your meeting name
- Host:

connect.captioncolorado.com (pre-populate

- Port: 80 (pre-populated)
- Meeting ID:

Enter Event ID number provided within confirmation email

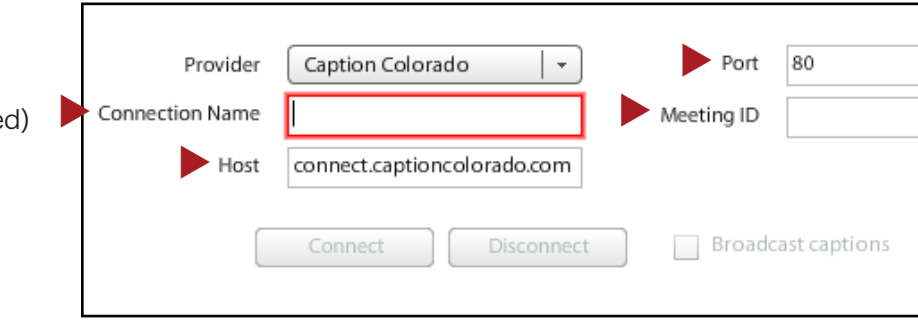

#### Step 6:

Click the Connect button. **(10)** Once connected, the tab will be updated showing the Connection Name and a yellow triangle indicating that the connection has been made.

Check the "Broadcast Captions" checkbox **(11)**  - this allows captions to flow through into the meeting through the captioning Pod. The tab will update with a green checkmark indicating that the captions are flowing.

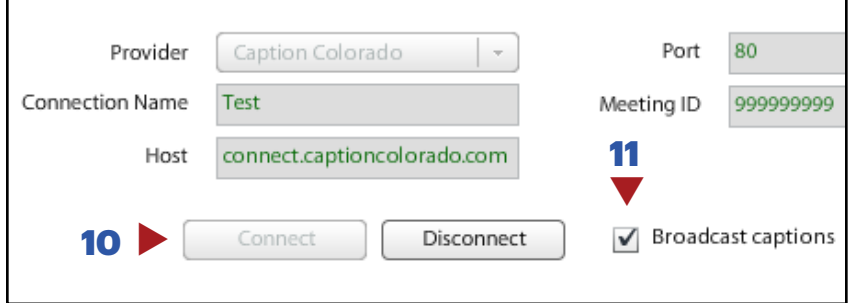

## Please Note:

Customers with a firewall may need to contact their IT team and have the following IP/Port combinations opened within the firewall:

#### IP Addresses

- 147.75.68.202
- 147.75.106.157

#### Ports

- TCP/80
- TCP/11100 In the event there is a separate security appliance which may inspect and mutate port 80 traffic.

#### Support:

#### Scheduling Department

Office: (833) 250-2784 E-mail: RCC@sprint.com Fax: (877) 877-3291

#### Technical Department

Priority Tech Support: (833) 250-2784 E-mail: RCC@sprint.com

Technical support is limited to the functions of Relay Conference Captioning and is not designed to assist participants with issues related to their computer, Internet connection, conference calling provider, etc.

#### Hours of Operation

Scheduling or Technical Department is available Sunday through Saturday 24 hrs day/7 days a week.

Relay Conference Captioning service is available from 8:00 AM to 6:00 PM local time.

#### Emergency Support

24-Hour Emergency Support: (800) 590-4197

Please limit calls to the 24-hour emergency number to "on-air" or "during live event" problems or issues.